# **Instructie gebruik online agenda voor reserveren plechtigheden**

**Ga naar [achterambacht.nl](http://www.achterambacht.nl/) en klik op tabblad uitvaartondernemers (reserveren)** 

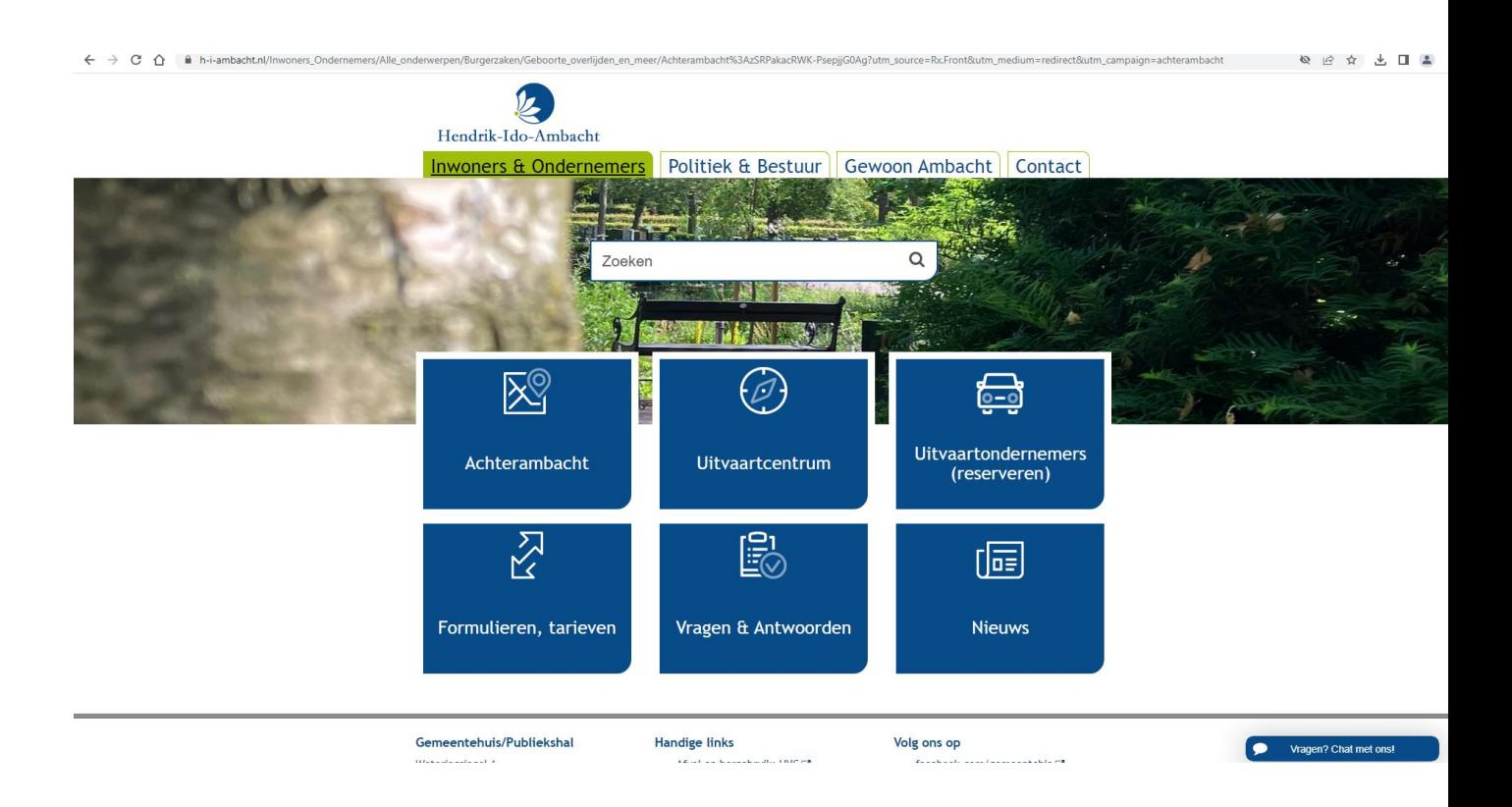

## **Klik op de link <uitvaartsuite.drechtsteden.nl> om bij de online agenda te komen**

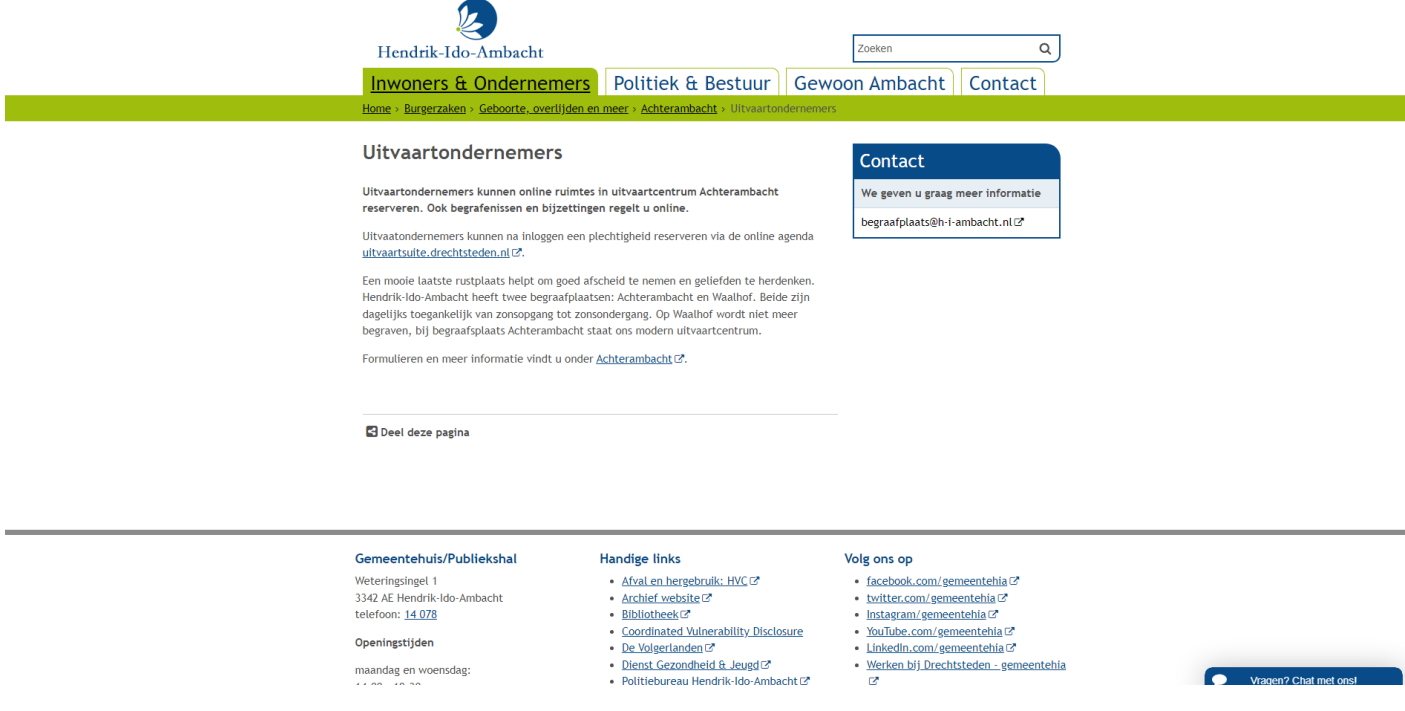

## **U komt nu in het aanmeldscherm.**

1. Vul bij aanmeldcode uw gebruikersnaam in en bij wachtwoord uw wachtwoord en klik op aanmelden.

### **Gebruikersnaam:**

**Wachtwoord:** 

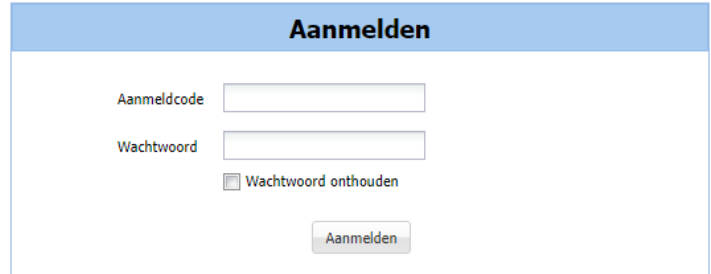

## **TABBLAD LOCATIE EN DATUM**

- 2. Locatie is nu alleen nog Hendrik-Ido-Ambacht maar in de toekomst kunnen hier ook de andere Drechtstedengemeentes in beeld komen. Kies dan eerst de juiste gemeente.
- 3. Kies de juiste datum in de kalender.
- 4. Selecteer de aula. Dit is er voor HIA maar één.
- 5. Klik het gewenst groen blok aan. Dit zijn de mogelijkheden die er die dag nog zijn.
- 6. Kies bij betreft reservering "nee"
- 7. En klik op verder (rechts onderin)

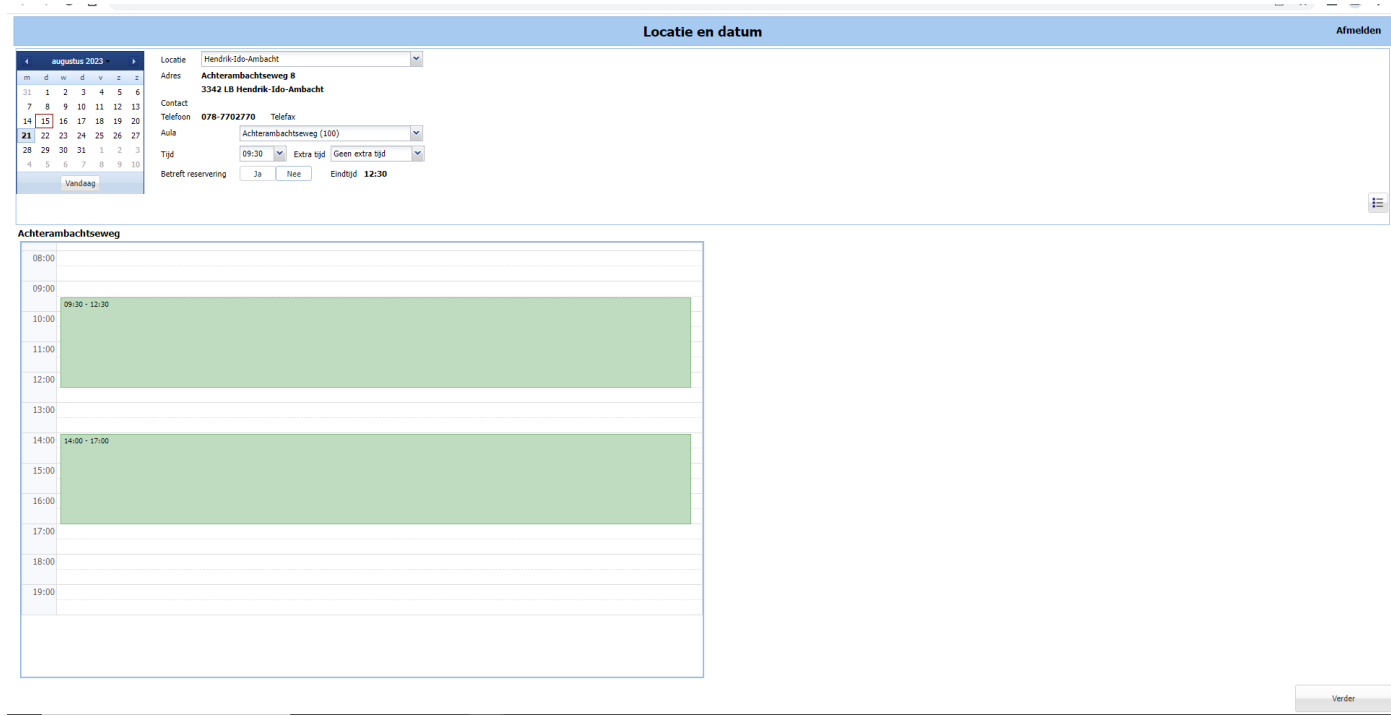

## **TABBLAD PLECHTIGHEIDGEGEVENS**

- 8. Kies bij plechtigheidssoort wat u voor de betreffende plechtigheid wilt doen.
- 9. Kies bij uitvaartleider uw naam (staat deze nog niet in het systeem bij de betreffende uitvaartondernemer dan kunt u deze ook leeg laten. Wij zullen uw naam dan later toevoegen zowel bij de plechtigheid als ook bij de onderneming zodat deze de volgende keer er wel bij staat.
- 10. Dossiernummer mag leeg gelaten worden
- 11. Geef het verwachte aantal personen op (minimaal 1 maximaal 100)
- 12. Bij opmerkingen kunt u informatie kwijt die van belang is voor de plechtigheid.
- 13. Klik weer op verder rechts onderin.

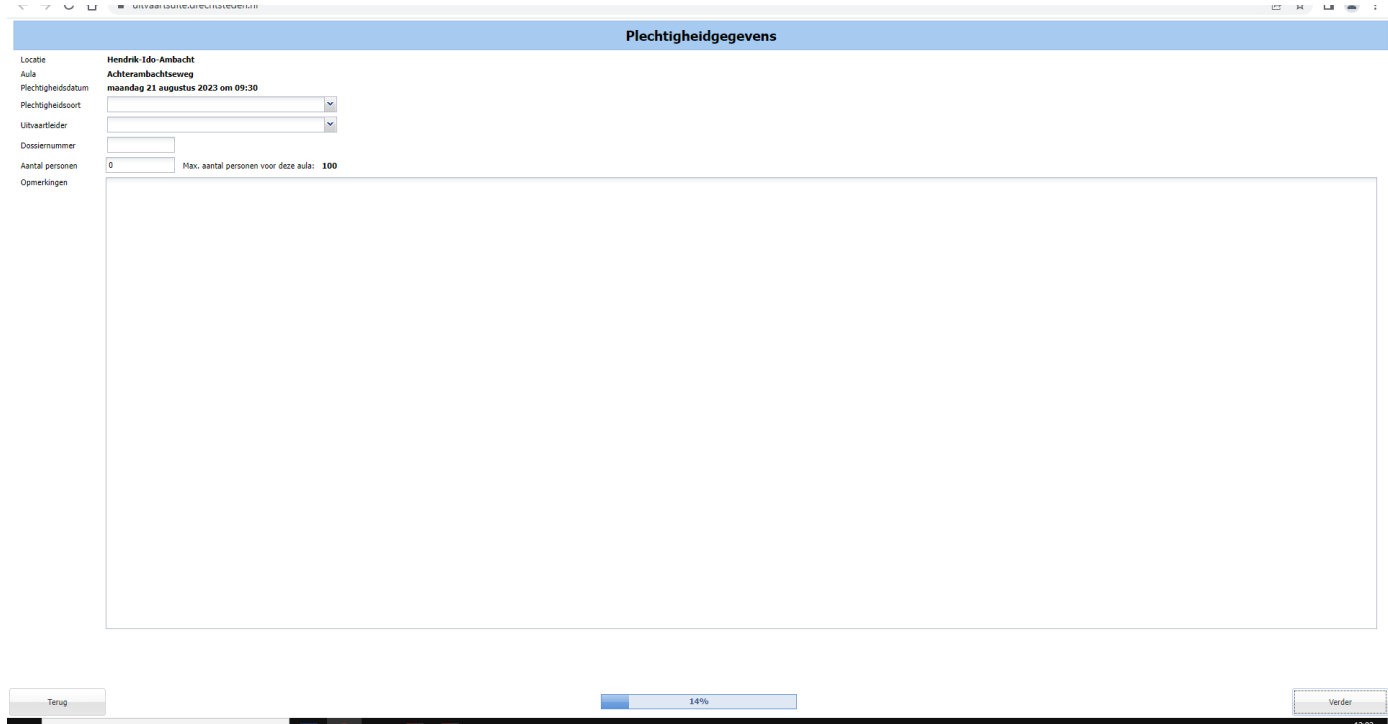

## **TABBLAD OVERLEDENE GEGEVENS**

- 14. Vul op dit tabblad de gegevens van de overledene in zoals aangegeven in de betreffende vakken.
- 15. Bij naamgebruik kunt u aangeven hoe de overledene in de BRP staat vermeld.
- 16. Klik het geslacht aan.

**Terug** 

- 17. U ziet nu bij naam voluit hoe de overledene in het systeem komt te staan.
- 18. Klik weer op verder rechts onderin

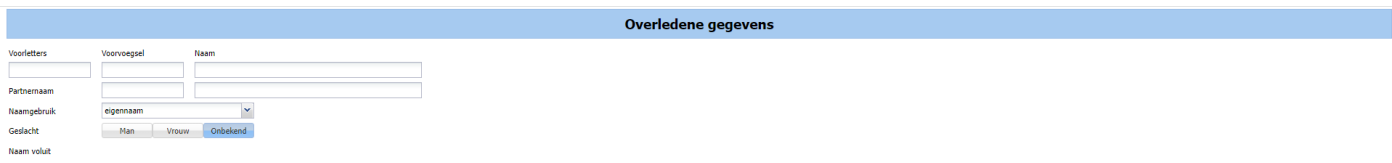

**Service**<br>Service Marian Marian Marian Marian Marian Marian Marian Marian Marian Marian Marian Maria<br>Maria Maria Maria Maria Maria Maria Maria Maria Maria Maria Maria Maria Maria Maria Maria Maria Maria Maria Ma

#### **TABBLAD OPDRACHTGEVER GEGEVENS**

- 19. Vul op dit tabblad de gegevens van de opdrachtgever in zoals aangegeven in de betreffende vakken.
- 20. Vul de adresgegevens van de opdrachtgever in.
- 21. Klik weer op verder rechts onderin.

**Terug** 

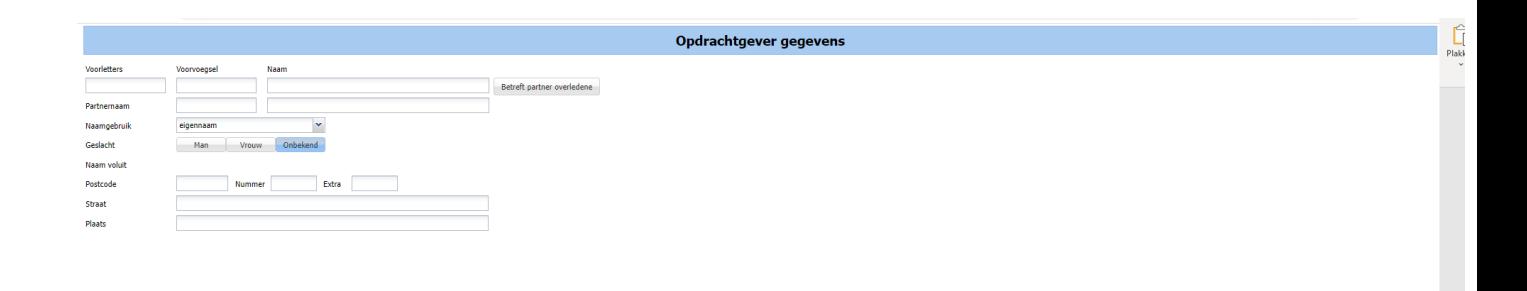

 $\overline{\phantom{a}42\%}$ 

Verder

#### **TABBLAD OPBARING**

- 22. Wenst u gebruik te maken van een familiekamer of het mortuarium kies dan ja, zo niet dan op nee.
- 23. Bij ja komen er een paar extra invulvelden in beeld.
- 24. Geef aan vanaf wanneer de opbaring ingaat.
- 25. Kies bij opbaringsruimte één van de mogelijkheden die beschikbaar zijn op dat moment.
- 26. Klik weer op verder rechts onderin.

Opbaring gewenst Ja Nee

**Terug** 

Opbaring

 $57\%$ 

## **TABBLAD MUZIEKKEUZE**

27. Het tabblad muziekkeuze kunt u overslaan en gelijk weer rechts onderin op verder klikken.

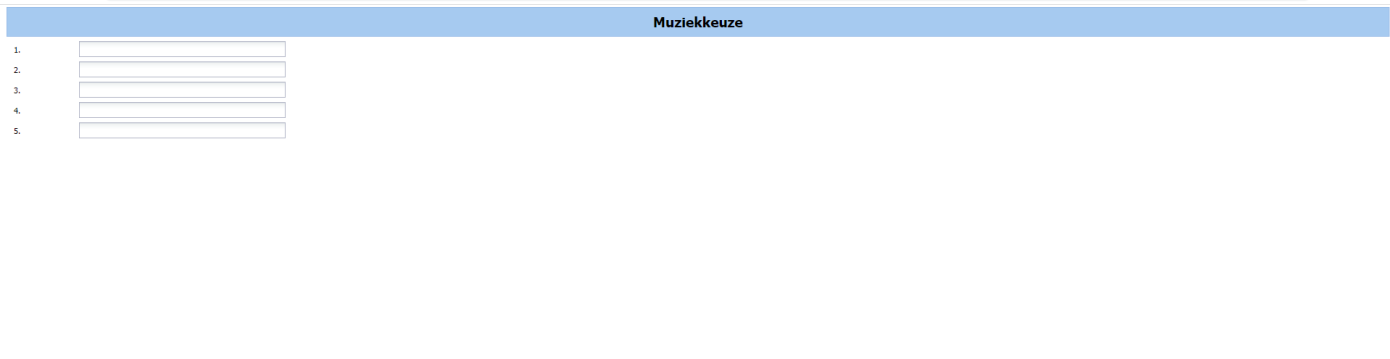

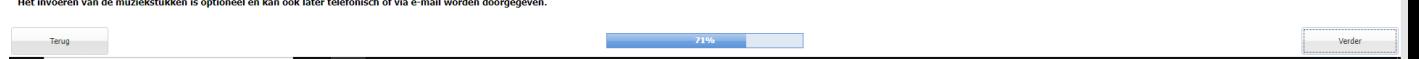

## **TABBLAD DIENSTEN**

28. Het tabblad diensten kunt u overslaan en gelijk weer rechts onderin op verder klikken.

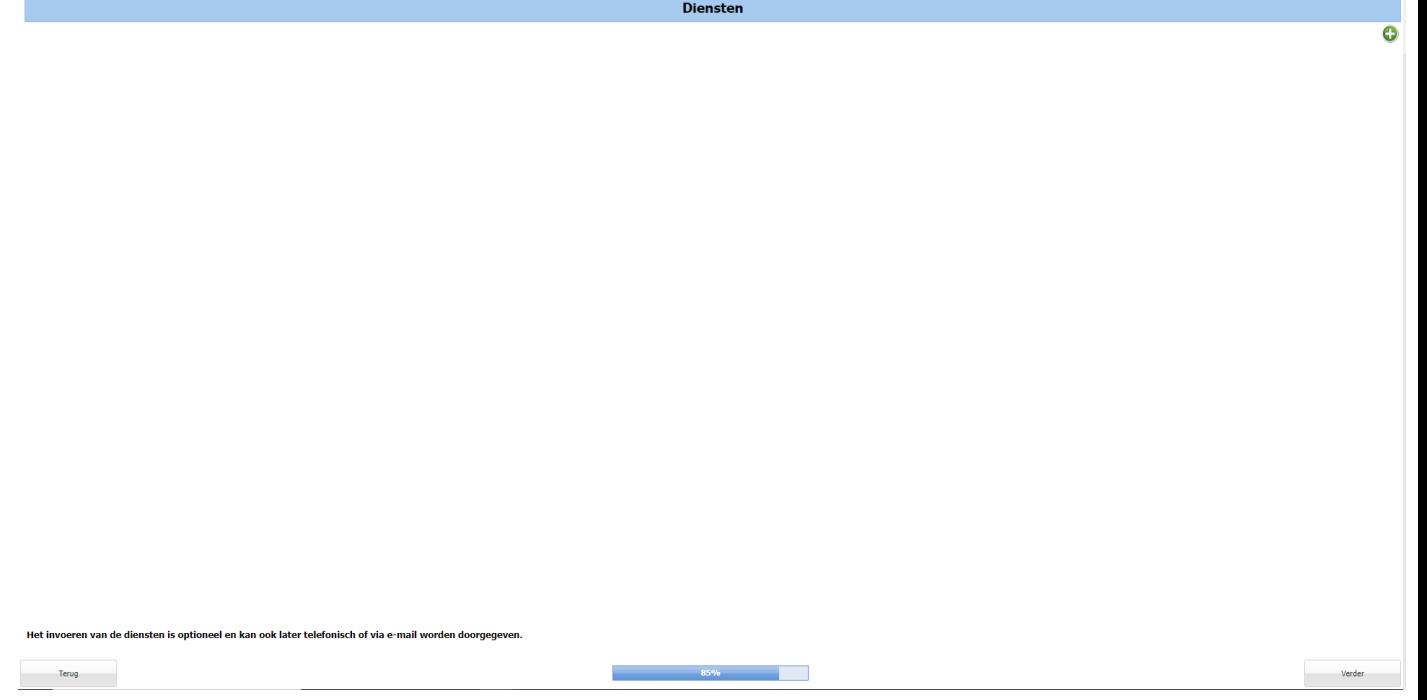

## **TABBLAD BEVESTIGEN**

- 29. Hier vindt u de samenvatting van de door u ingevoerde gegevens. Controleer deze goed.
- 30. Is iets niet goed, ga dan via de knop terug links onderin terug naar de betreffende pagina en wijzig de gegevens.
- 31. Als alles correct is ingevoerd, klik dan op bevestigen rechts onderin.

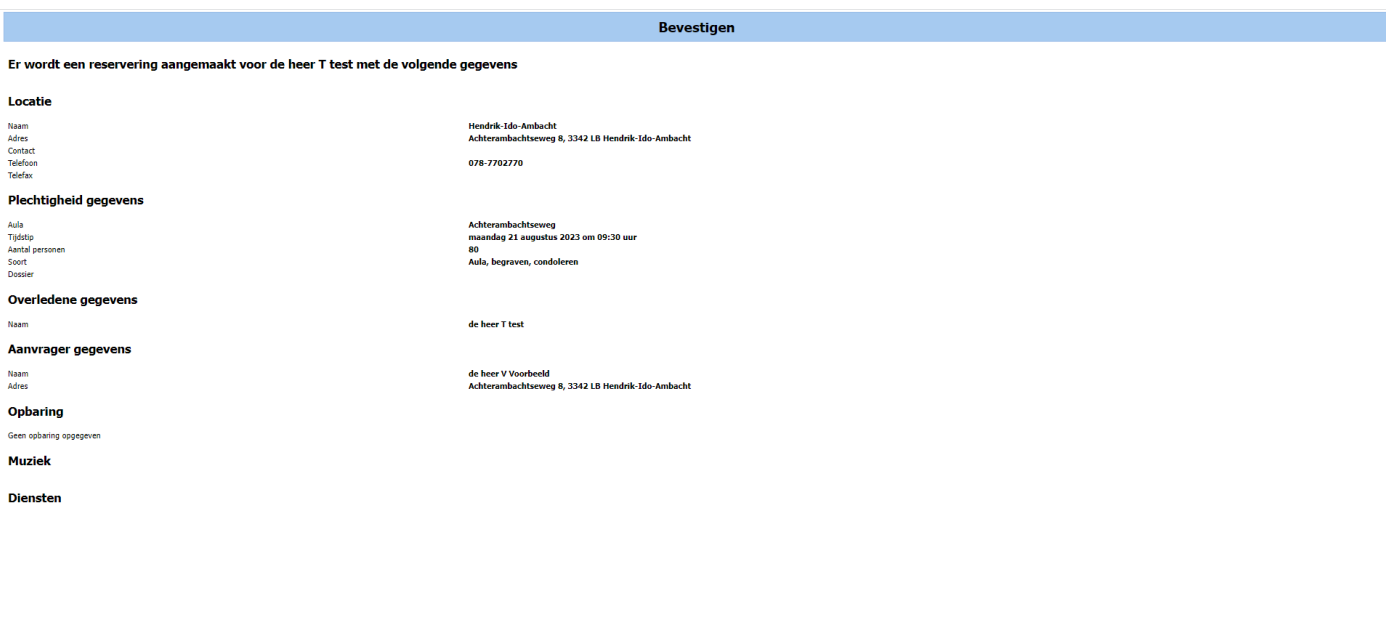

**Example 19** 

 $\sim$  100% and  $\sim$  100% and  $\sim$ 

Bevestigen

#### **POP UP SCHERM RESERVERING**

- 32. Klik op ok en u ontvangt een bevestigingsmail van de reservering. Deze mail ontvangen wij ook, zodat wij kunnen zien dat er een nieuwe boeking is gemaakt.
- 33. Hierna kunt u zich afmelden rechts bovenin.

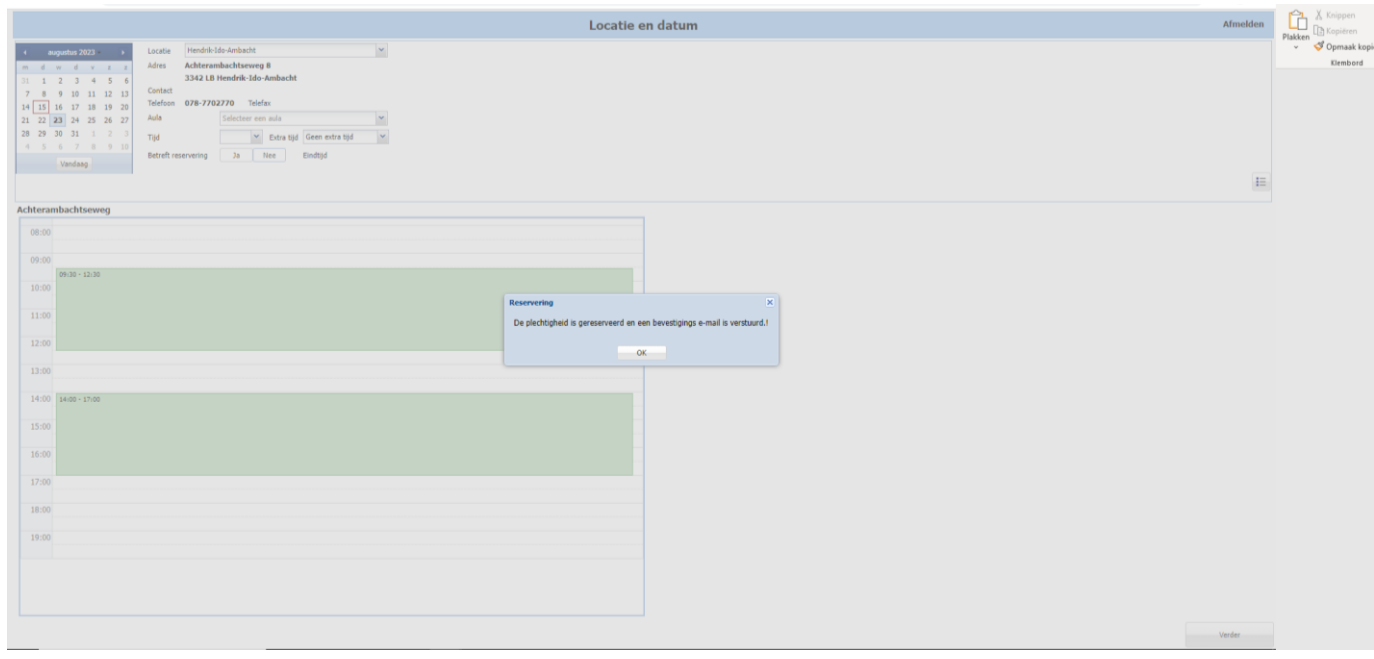

## **Voorlopige reservering online geboekte plechtigheid**

Geachte heer/mevrouw,

Bedankt voor het voorlopig reserveren van de uitvaart van @OverledeneNaam@ Hieronder vindt u de details van uw reservering:

@Plechtigheidsdatum@

@StartTijd@ tot @EindTijd@

@PlechtigheidsType@

Dit betreft een automatische e-mail van uw voorlopige reservering. Uw reservering wordt definitief als u ons ingevulde aanvraagformulier en (mits van toepassing) ons cateringformulier naar het e-mailadres van de begraafplaats heeft gestuurd: [begraafplaats@h-i-ambacht.nl.](mailto:begraafplaats@h-i-ambacht.nl) Wij adviseren u om zo snel mogelijk de ingevulde en ondertekende formulier(en) op te sturen. Doe dit uiterlijk 48 uur voordat uw reservering ingaat, anders vervalt uw reservering.

#### **Heeft u vragen of wilt u meer weten?**

Heeft u een vraag over deze automatische e-mail of over uw reservering? Neem dan contact op met het team begraafplaatsen en uitvaartcentrum via [begraafplaats@h-i-ambacht.nl](mailto:begraafplaats@h-i-ambacht.nl) of telefonisch tijdens kantoortijden (09:00-16:00) via 078 770 2753.

Met vriendelijke groet,

Edwin Korsmit

Beheerder begraafplaatsen en uitvaartcentrum